# **Universidad<br>de Medellín** Ciencia y Libertad

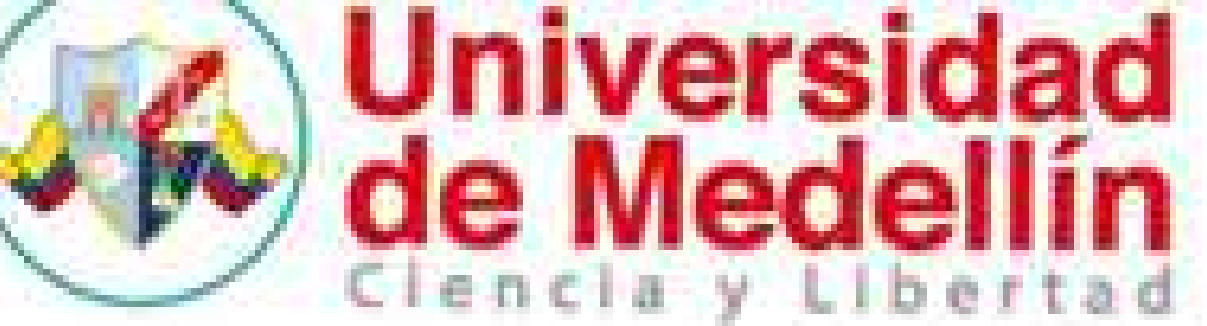

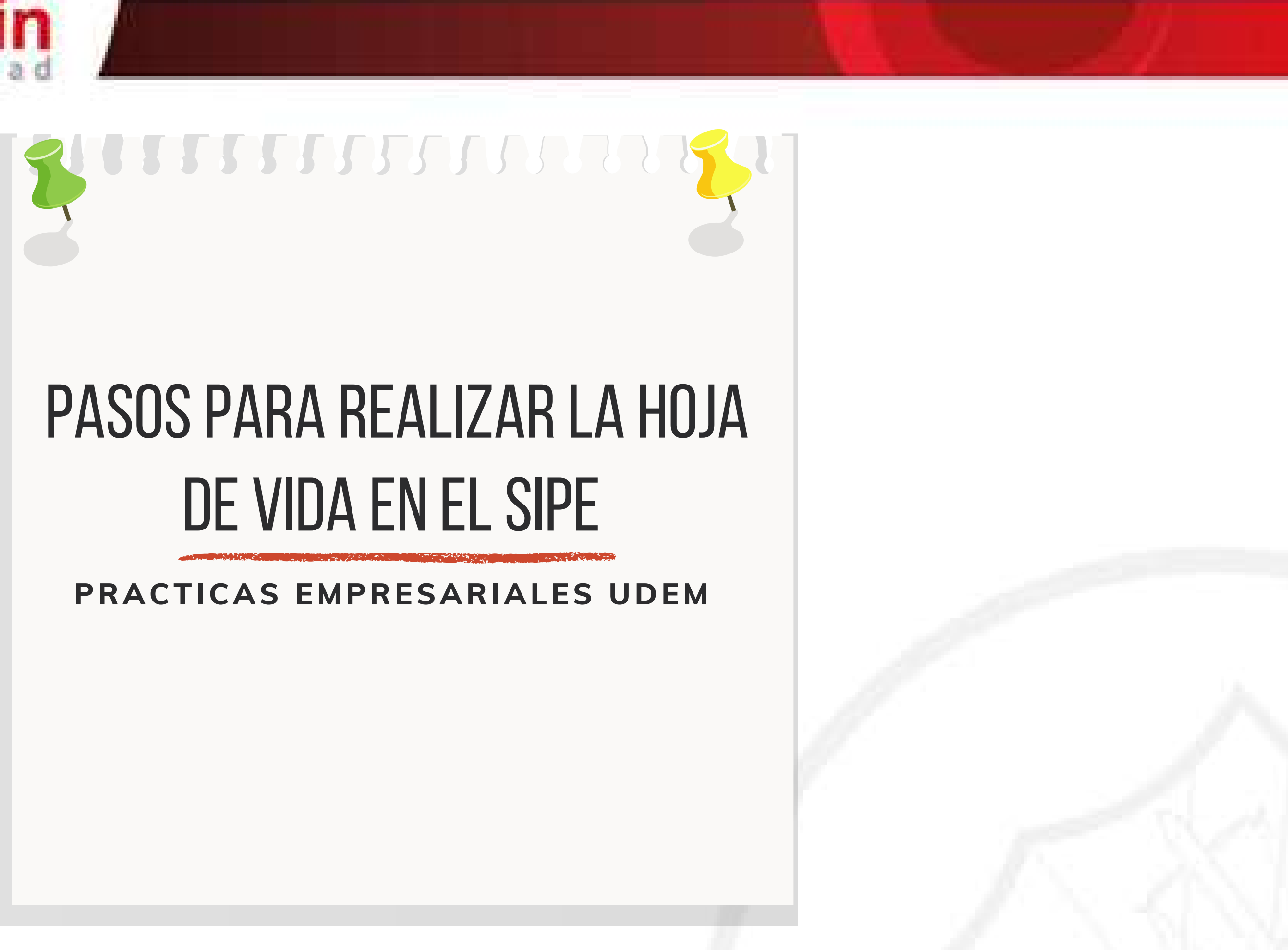

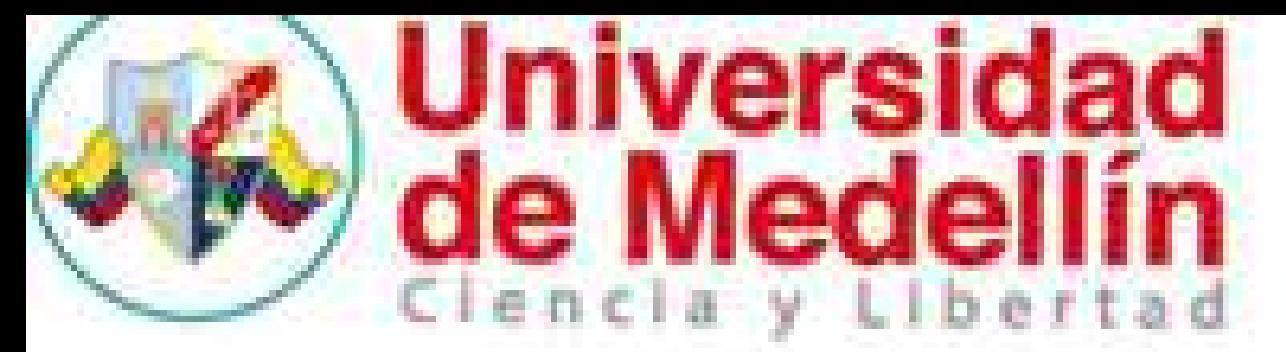

## **Para ingresar alsistema depráctica estudiantil(sipe) debe INGRESAR DE LA SIGUIENTE FORMA:**

Universidad<br>
de Medellín

**Ingresar al portal de la Universidad de Medellín, al público Estudiante/soy estudiante/práctica estudiantil/ingreso prácticas estudiantiles**

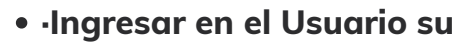

- 
- 

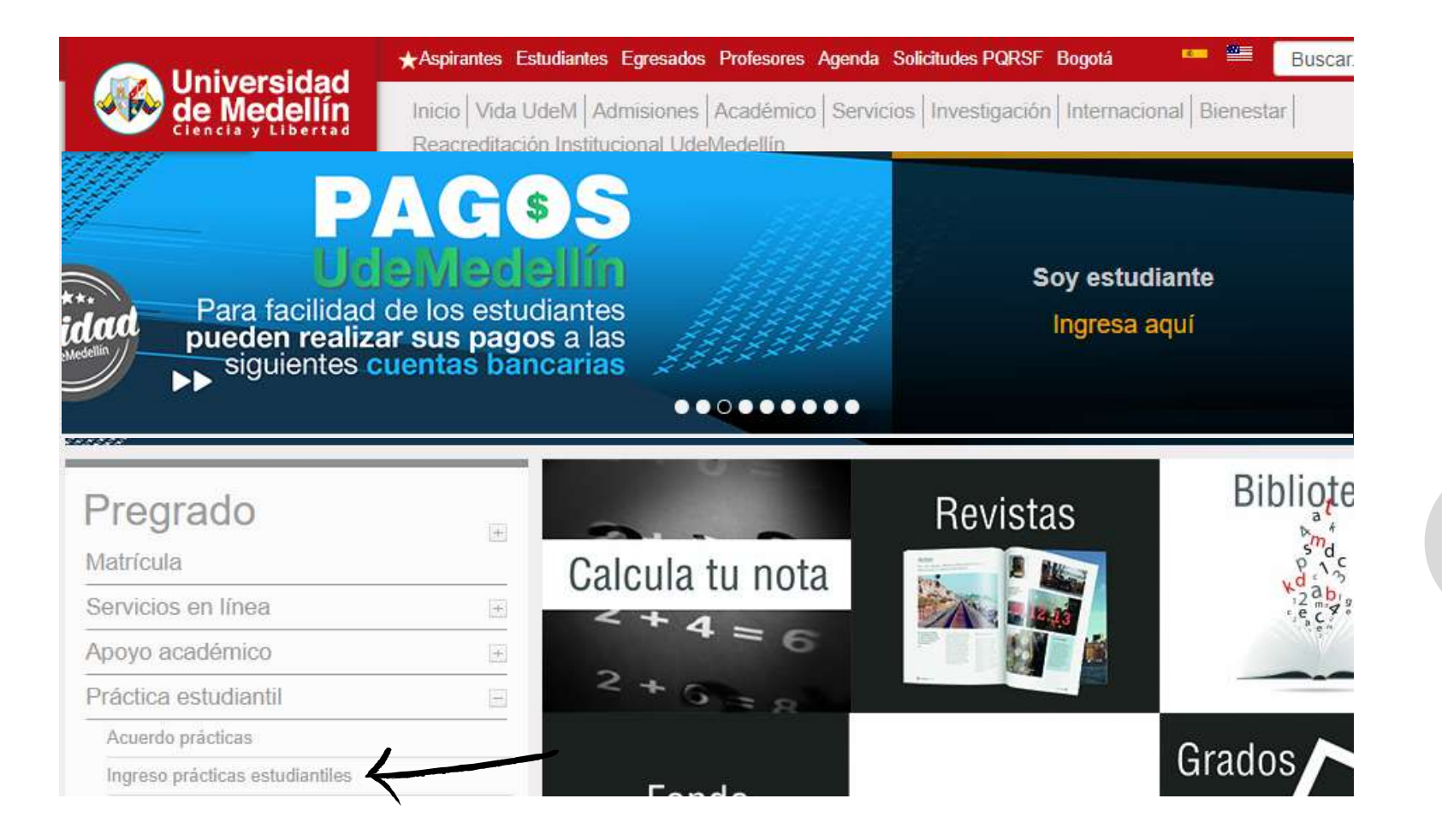

**·Ingresar en el Usuario su documento de identidad sin puntos ni comas.**

. Ingresar la Clave, por defecto es la fecha de nacimiento en el formato dd/mm/agaa pero si usted ha hecho uso del servicio de cambio de clave, ingrese su nueva clave. Si usted ha utilizado el servicio de **olvido de clave, ingrese la clave asignada por el sistema.**

**·Seleccionar en Tipo de Usuario "Estudiante de Práctica."**

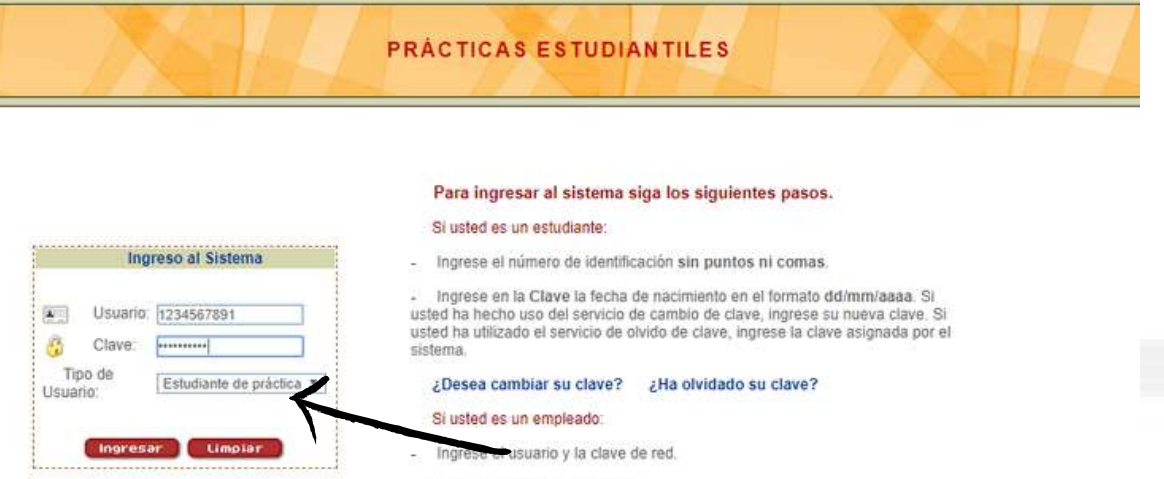

**En el sistema de información de prácticas estudiantiles (SIPE), en su rol Estudiante de Práctica, encontrará varias opciones relacionadas con todas las actividades a realizar en el proceso de práctica, si el estudiante desea ingresar al perfil pre-práctica debe presionar sobre el botón**

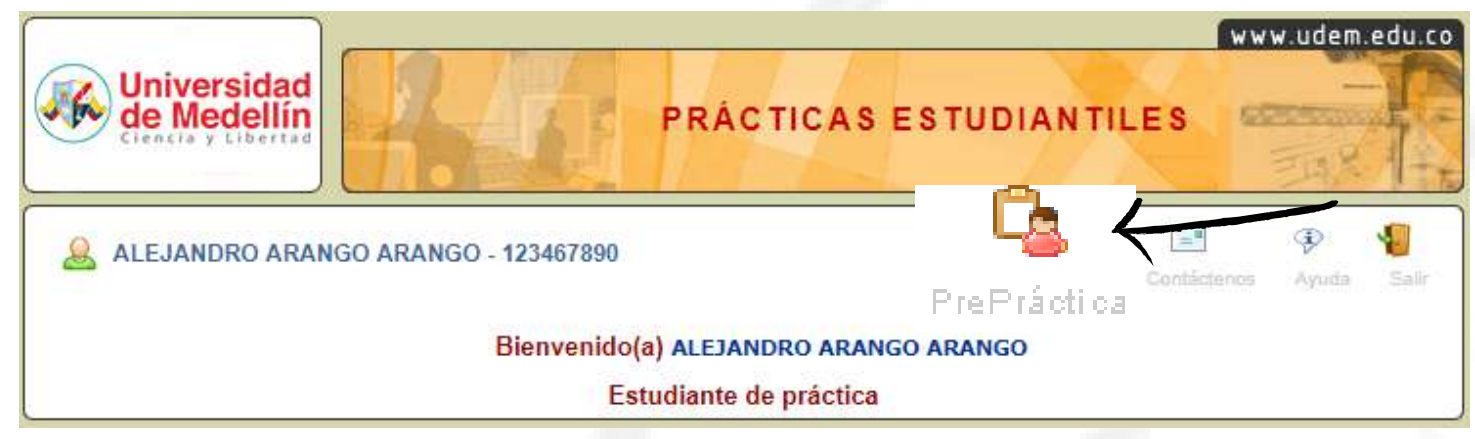

### **Universidad** de Medellín encla

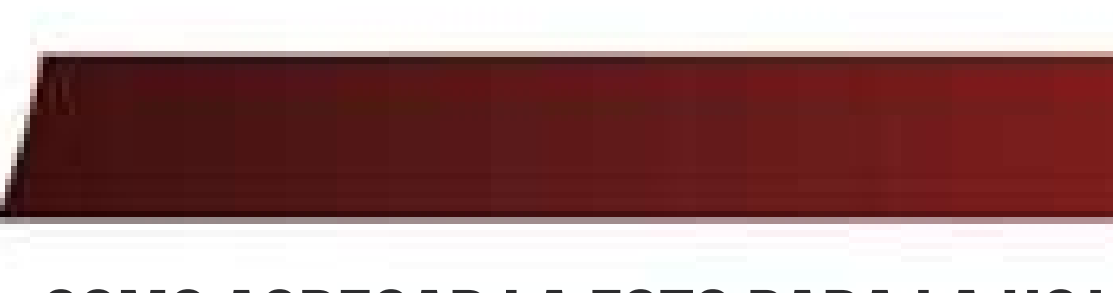

## **como agregar la fotopara la hoja de vida**

**Despues de realizar los pasos anteriores, se pueden seleccionar las opciones ligadas al proceso de pre-práctica, estas opciones se encuentran categorizadas en Agregar foto, Hoja de vida y Proceso de selección**

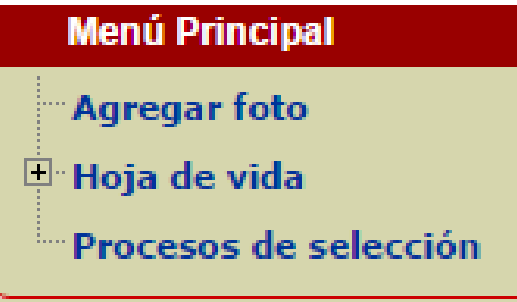

**Para agregar una foto, debe dar clic sobre la opción que se encuentra al lado izquierdo de la página, a través de esta opción puede cargar su foto la cual se visualizará en la hoja de vida.**

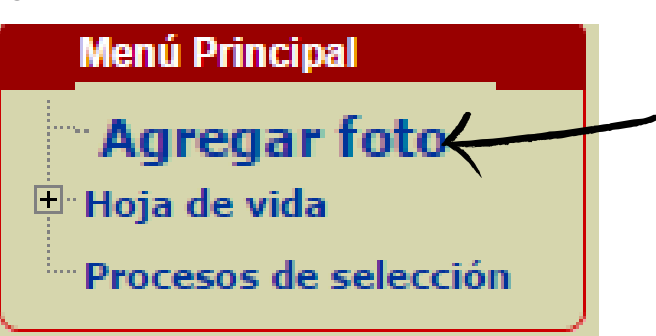

**Seleccionar el archivo dandole clic sobre el botón "Seleccionar Archivo"**

**Seleccionar Tipo foto "Práctica" Insertar una foto nueva:**

**Seleccionar el archivo (la foto debe ser tipo documento 3\*4 en formato jpg/jpeg) y luego**

#### **FOTOS**

#### **EN CUENTA:**

cione el campo tipo foto **Práctica.** 

cione el archivo(la foto debe ser tipo documento 3\*4 en formato jpg/jpeg)

ic sobre el botón Ingresar

oto no cumple con las indicaciones no se enviará su hoja de vida a las empresas.

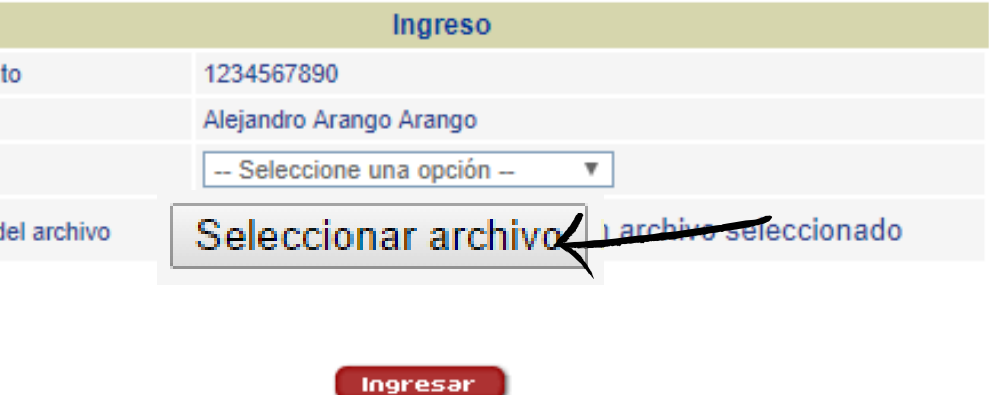

- 
- 
- **dar clic al botón "Abrir"**

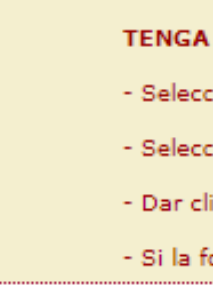

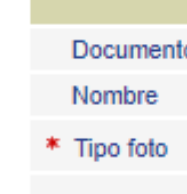

\* Nombre del archivo

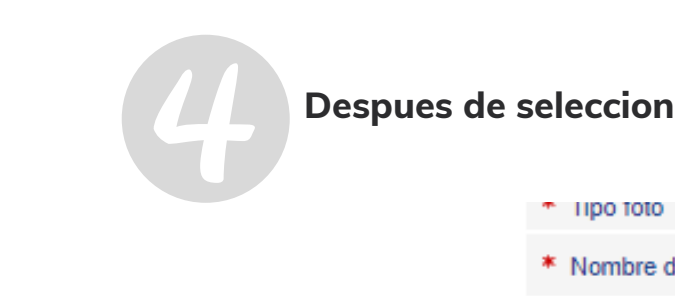

**Despues de seleccionar la foto, le da clic sobre el botón "Ingresar"**

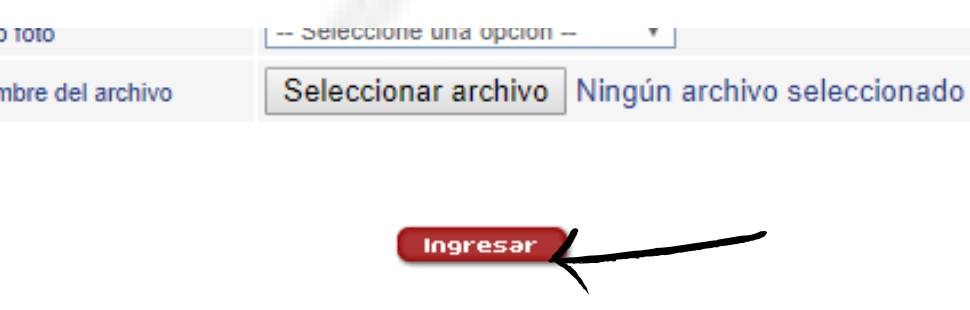

(Los campos marcados con " \* " son indispensables)

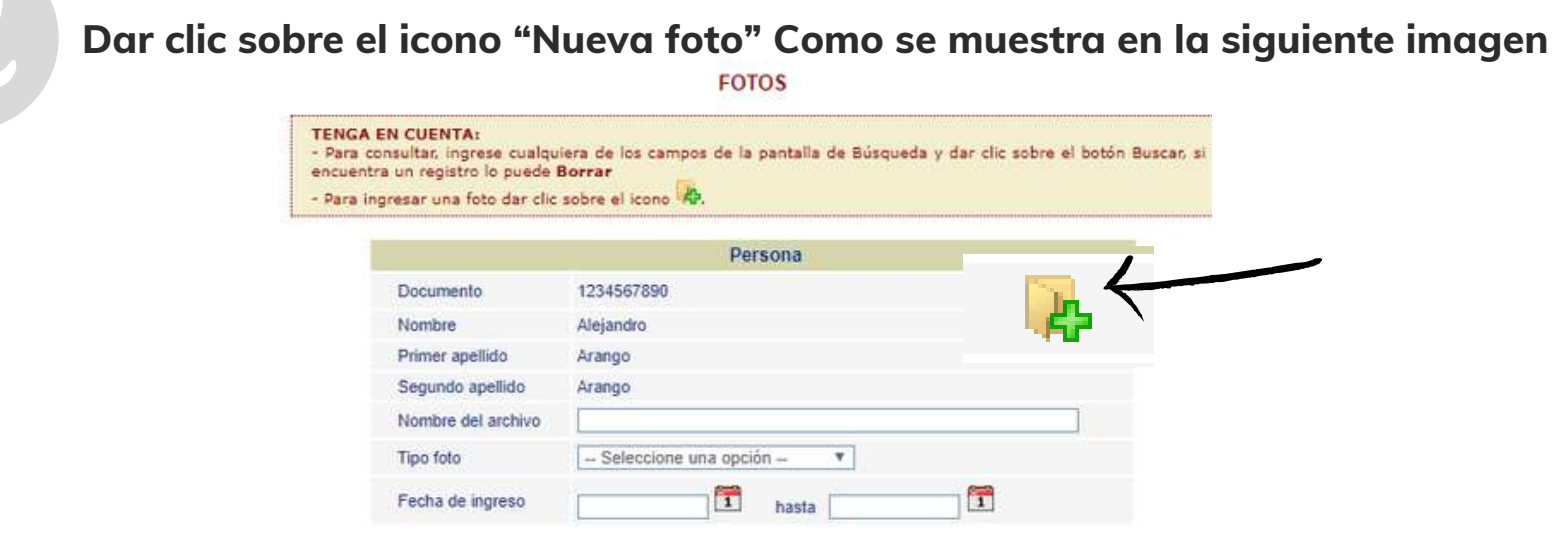

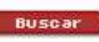

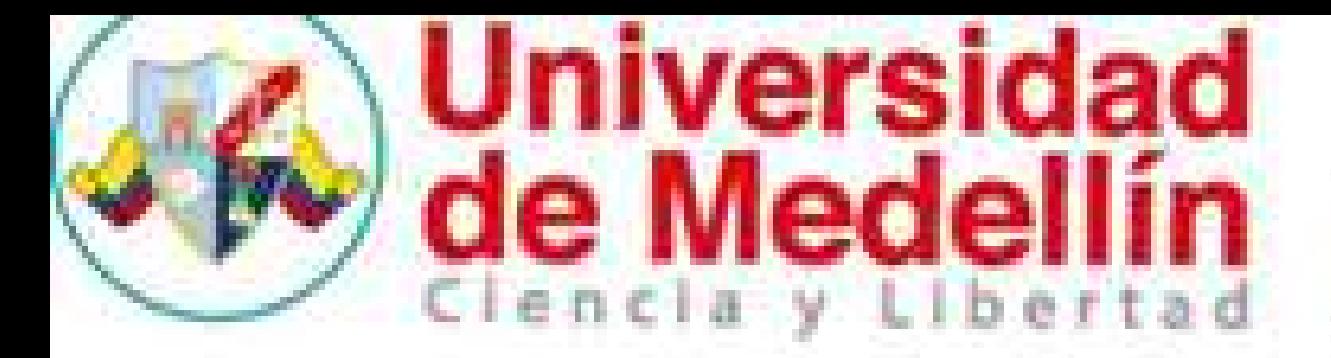

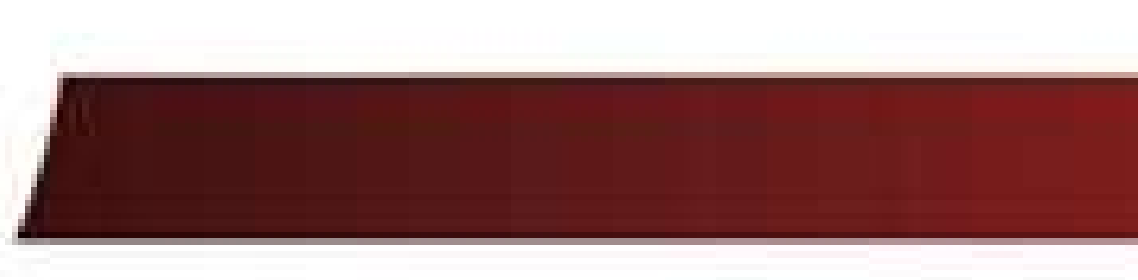

### **como agregar la fotopara la hoja de vida**

**Si desea eliminar la imagen dar clic sobre el icono "Eliminar"**

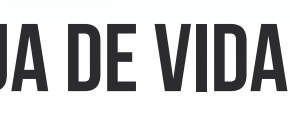

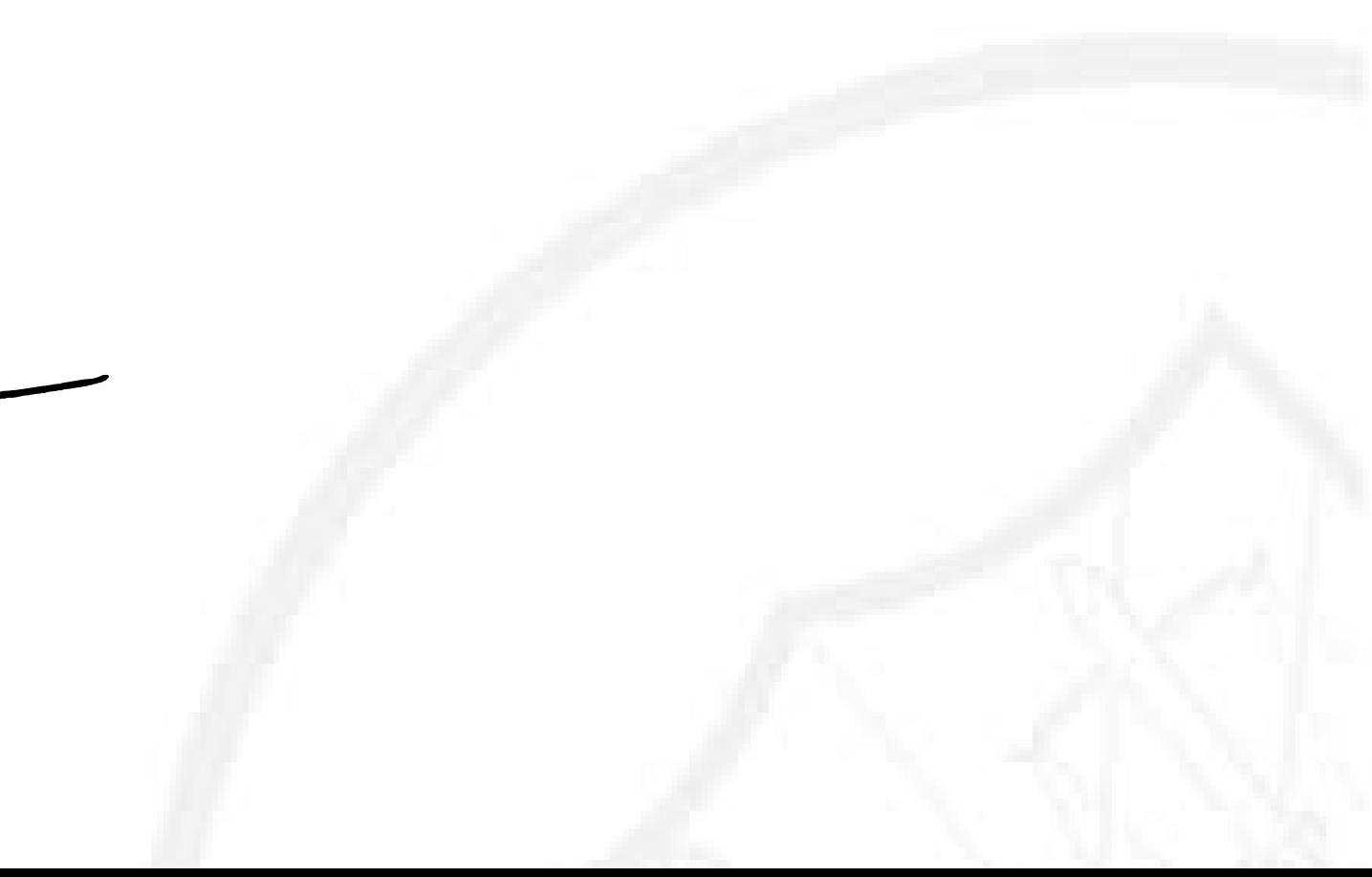

**Si la carga fue exitosa permitira visualizar la foto como lo muestra la siguiente pantalla**

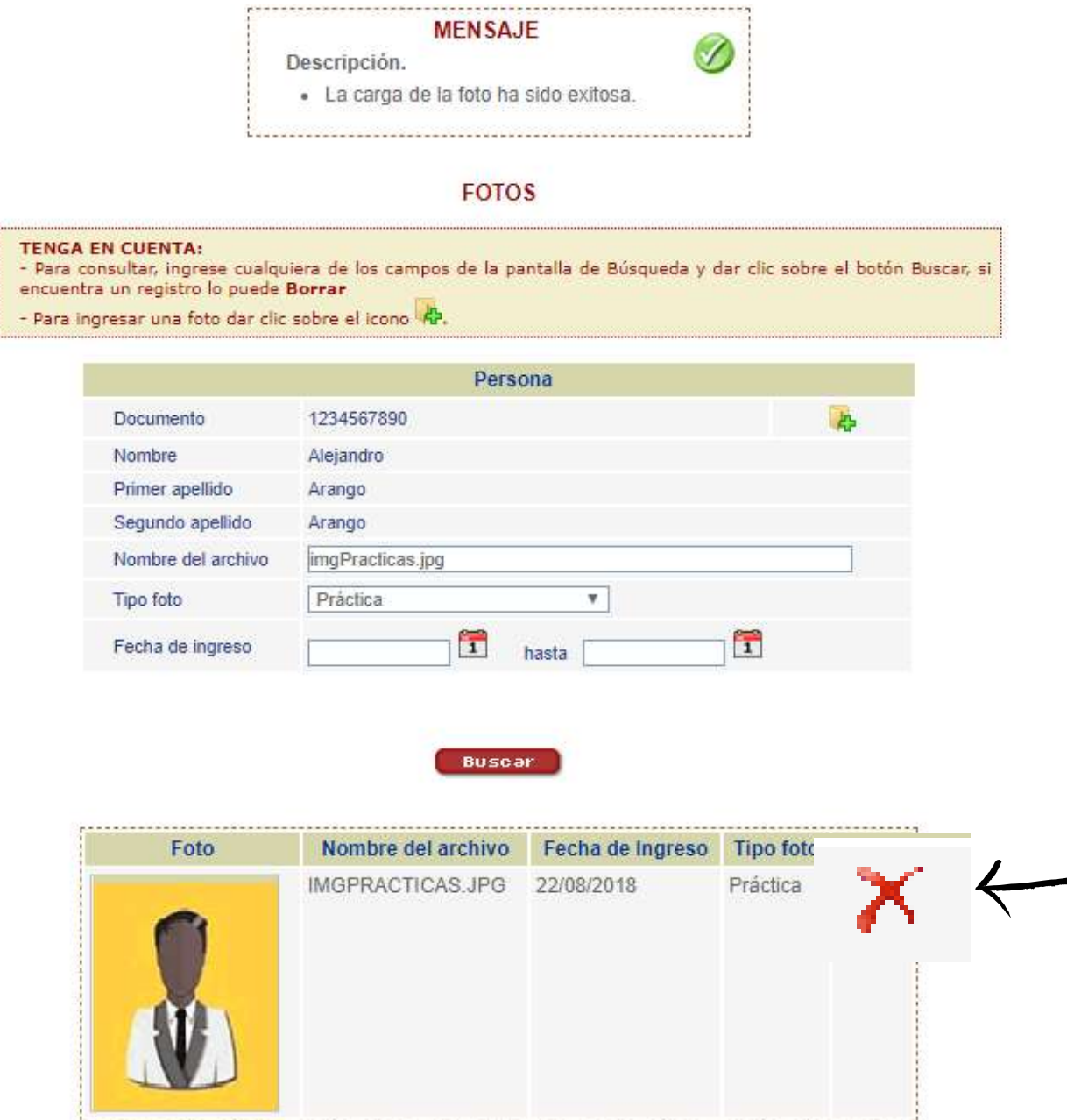

## **Universidad** de Medellin  $encla$

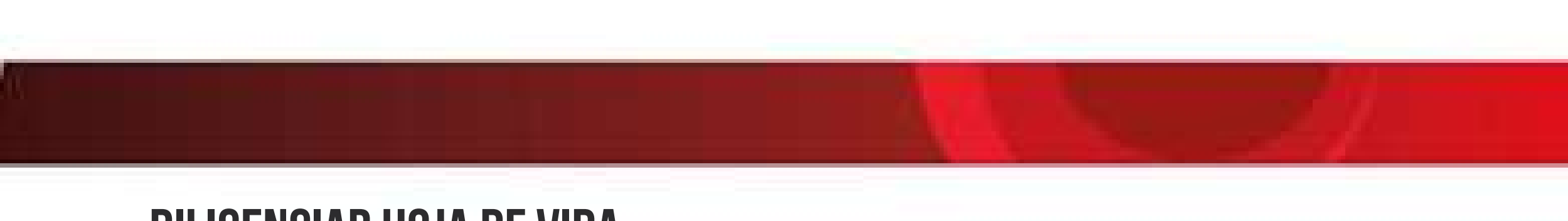

## **diligenciar hoja de vida**

**OJO: Si ocurre algún error al momento de guardar la información, se volverá nuevamente a esta ventana mostrando el respectivo mensaje de error (Repita desde el paso 1 hasta que la operación sea exitosa).**

**Si la información es guardada correctamente, se volverá a la ventana de información personal de la hoja de vida, mostrando un mensaje que la actualización fue exitosa.**

**INFORMACIÓN PERSONAL** 

#### **Una vez diligenciado el paso anterior exitosamente aparecerá la siguiente**

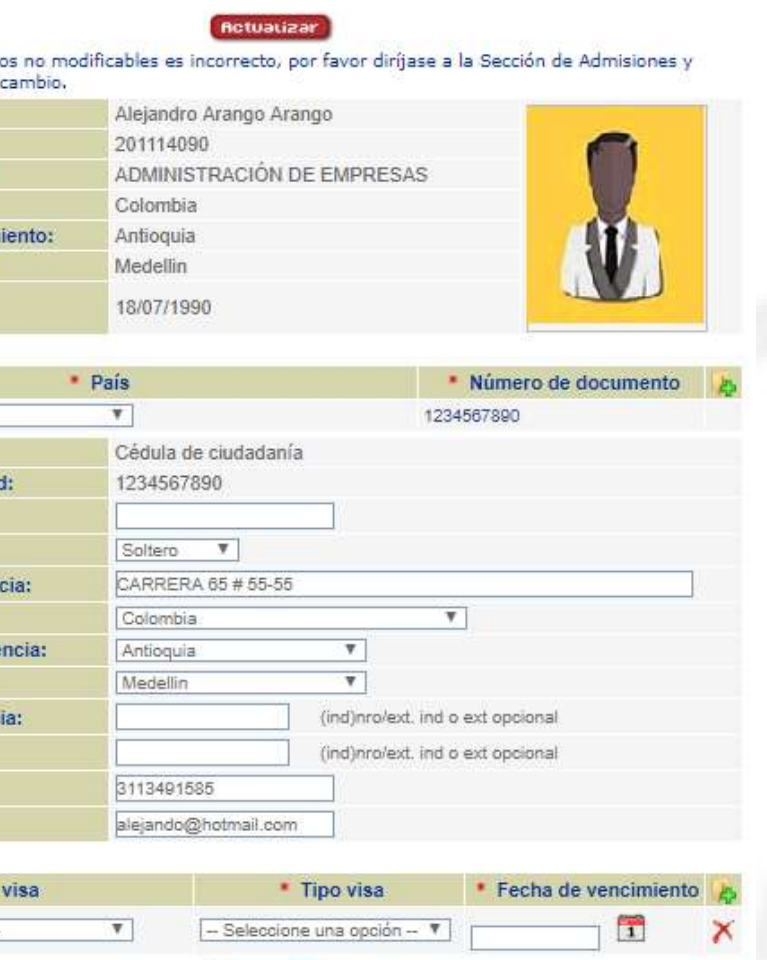

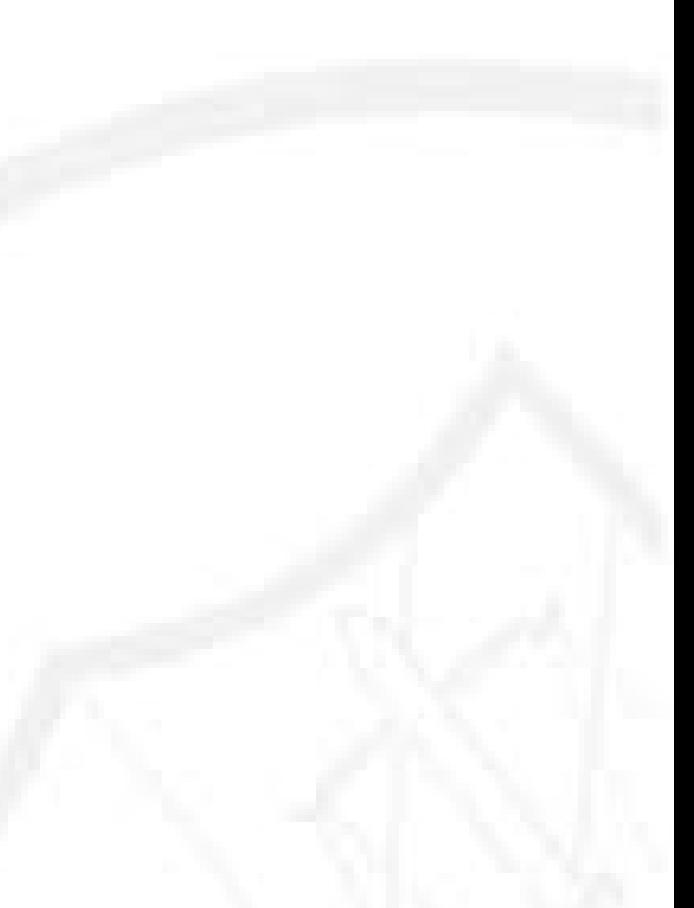

**información personal**

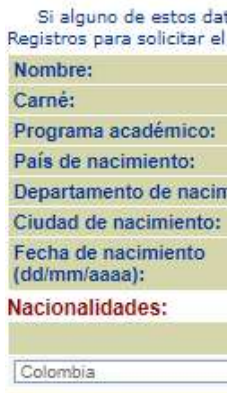

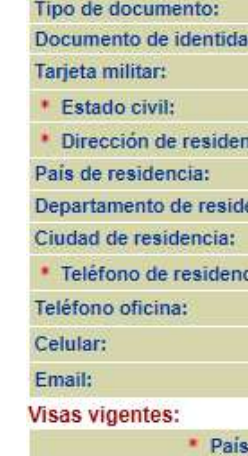

- Seleccione una opción

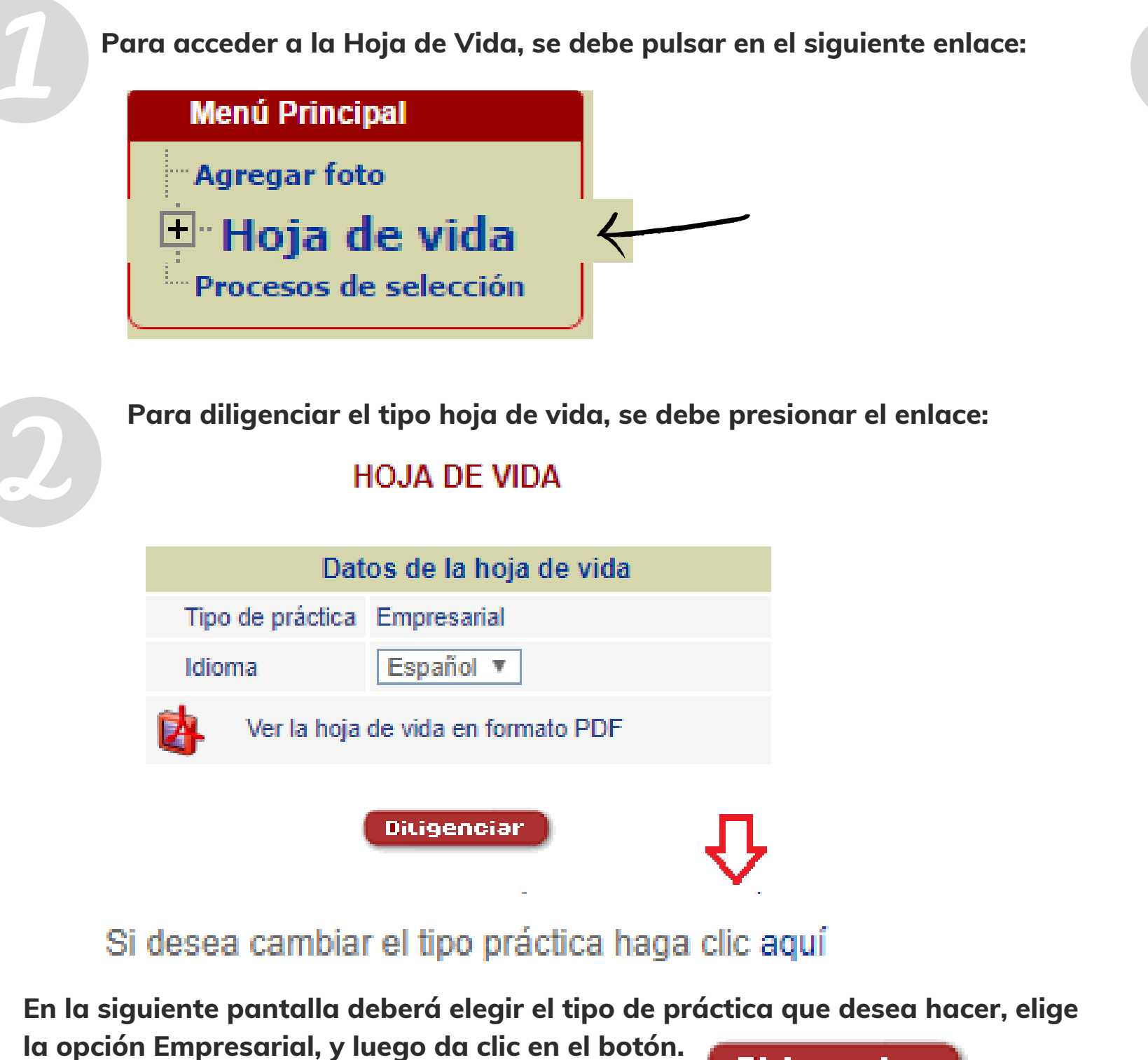

**Diligenciar** 

**Esta sección cuenta con las opciones de eliminar una visa que ya debió de estar 1. almacenada, o agregar una nueva, para realizar estas actividades, los pasos son**

- **los siguientes: Como actualizar la visa**
- **información de la visa.**
- **existente**

**Presione el botón si desea agregar un nuevo registro relacionado con la Presione el botón si desea eliminar la información de la visa ya**

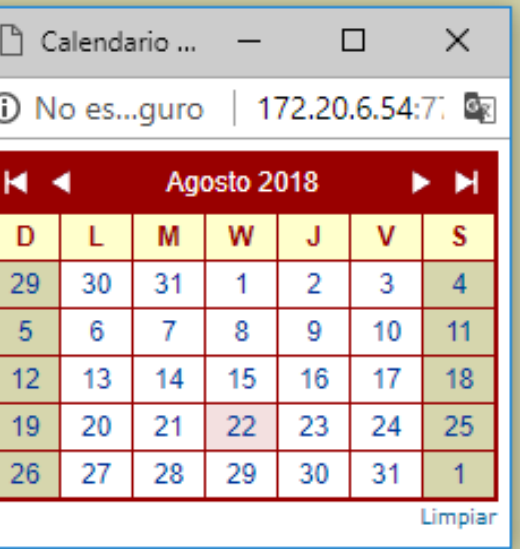

**Para poder realizar la acción de agregar un nuevo registro relacionado con la información de la visa, debe llenar los campos con sus respectivos valores, estos campos se encuentran definidos en:**

**País Visa: indica el nombre del país de donde radica la visa. (Obligatorio) Tipo Visa: indica el tipo de la visa ligada al país de donde radica la visa. (Obligatorio) Fecha de Vencimiento: indica la fecha en que caduca de la visa. (Obligatorio) Esta campo se debe llenar presionando el botón para así posteriormente poder seleccionar la fecha desea y cargarlo en respectivo campo**

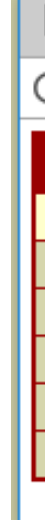

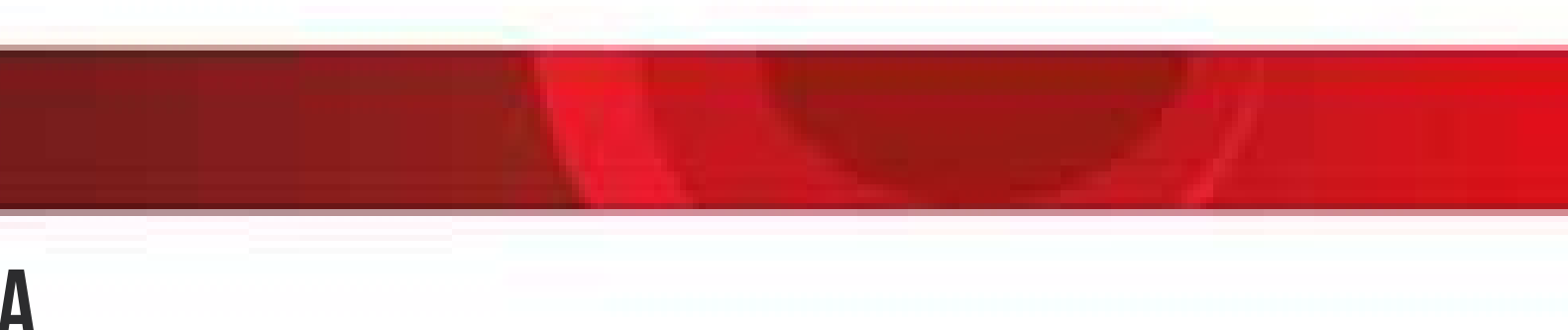

## Universidad de Medellín

## **Actualizar hoja de vidA**

- **País de residencia**
- **Departamento de residencia**
- **Ciudad de residencia**
- **Teléfono de residencia**
- **Teléfono oficina**
- **Nacionalidades**
- **País**
- **Número de documento**
- **Estado Civil**
- **Dirección de residencia**
- **Celular**

**La información a ingresar se encuentra dividida en varias secciones:**

**La información de la hoja de vida se encuentra catalogada en varias etapas, las cuáles se mostrarán a continuación. Pulsando el respectivo Ítem, se carga la información asociada a dicha selección**

#### **Menú Principal**

#### □ Hoja de vida

- Información personal  $\leftarrow$
- **Información academica**
- **Información laboral**
- **Perfil profesional**
- Otras actividadades diferentes a la academia
- Educación continuada
- **Referencias personales**

**Si** se presiona el enlace **Otras actividadades diferentes a la academia en la cual se puede describir otras actividades diferentes a la academia (Monitorias, actividades culturales y deportivas, representación en cuerpos colegiados).**

**Pruebas de idiomas: Esta sección cuenta con la opción de mostrar la información relacionada con las pruebas de idiomas que previamente fueron almacenadas en la**

**base de datos.**

 $\mathsf{X}$ 

**Perfil profesional: Es la descripción clara del conjunto de capacidades y competencias que identifican la formación de una persona para encarar responsablemente las funciones y tareas de una determinada profesión o trabajo.**

**Otros idiomas: Información general de otros idiomas que domina.**

#### **INFORMACIÓN ADICIONAL**

(Monitorías, actividades culturales y deportivas, representación en cuerpos colegiados).

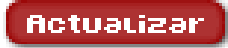

# Universidad

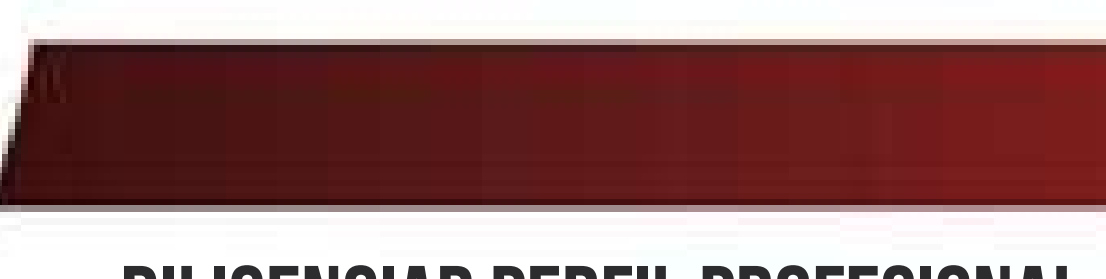

## **diligenciar PERFILPROFESIONAL**

**Si se presiona el enlace Perfil profesional, accederá a la información relacionada con las Competencias que respectivamente esta ligada a la hoja de vida del estudiante**

### **Menú Principal** 口 Hoja de vida **Información personal** Información académica **Información laboral Perfil profesional** Otras actividadades diferentes a la academia

#### **Información competencias hoja de vida**

**COMPETENCIAS** 

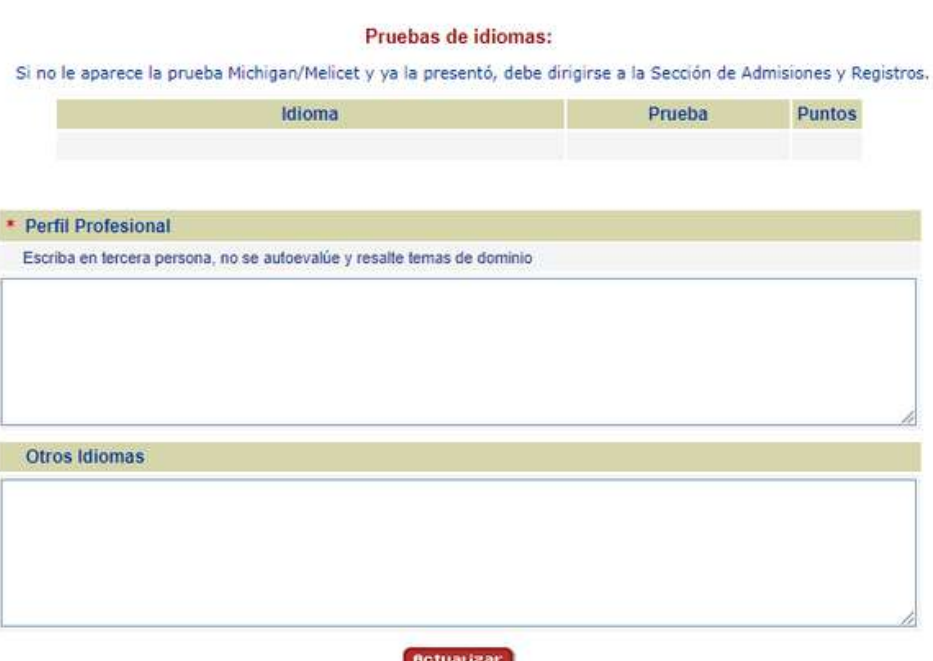

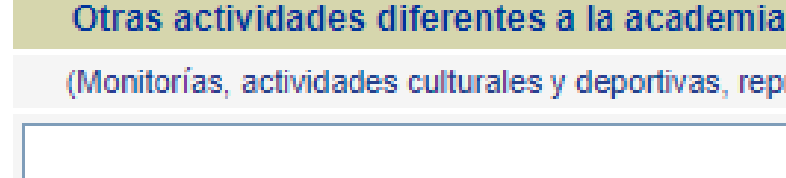

# Universidad<br>de Medellín

## **MUCHAS GRACIAS**

**Cualquier duda o inquietud favor comunicarse con la secretaria de la Coordinación de Prácticas Empresariales bloque 6 primer piso:**

> **Yamile Zapata; yzapata@udem.edu.co Janet Amparo Salazar Giraldo; ysalazar@udem.edu.co**

**Tel. 3405490 Lunes a Viernes de 08:00 A. M a 12:00 M. y de 02:00 a 06:00 P.M.**

**Atentamente,**

**CAMILO POLANCO LOPEZ DE MESA Director General Universidad de Medellín**

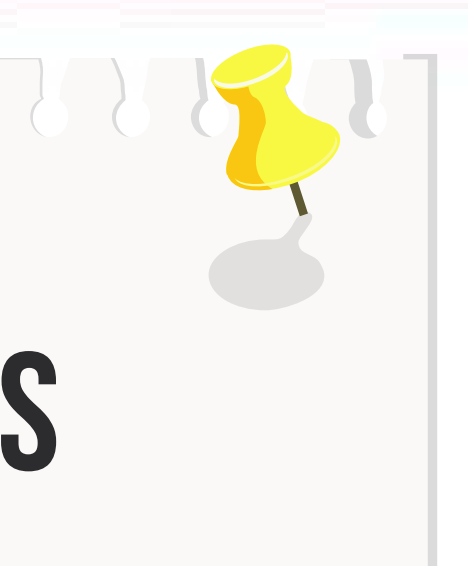

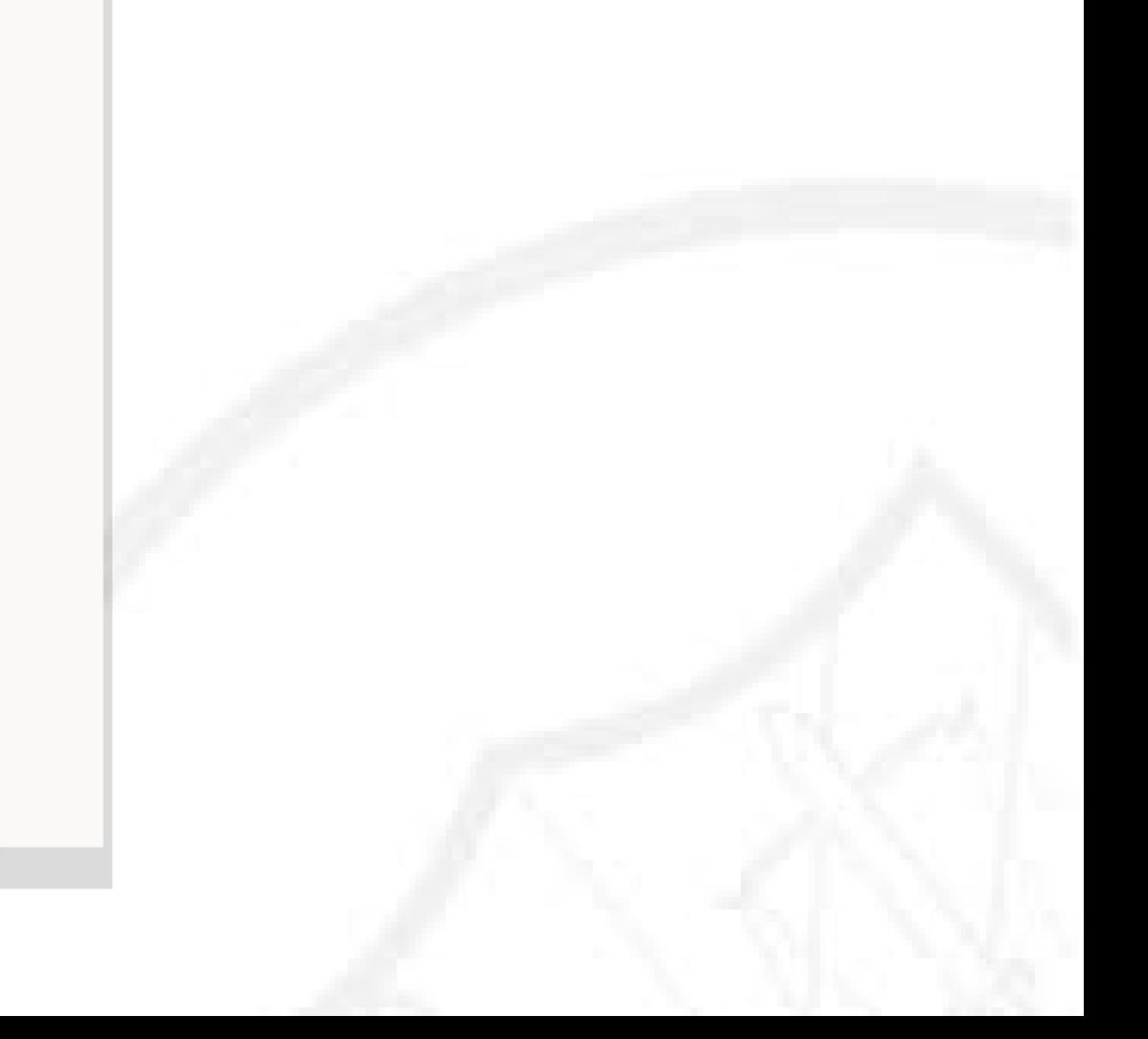